## **PointClickCare®**

### **Canadian Rate Transition Quick Reference**

This Quick Reference Guide provides a high level overview of the steps required to complete the new Canadian Rate Enhancement configuration.

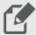

#### **NOTE**

Complete the steps in the order provided!

| Step | Action                                                                                                    |                                                                                                    |
|------|----------------------------------------------------------------------------------------------------|----------------------------------------------------------------------------------------------------|
| 1.   | Enable New Rates Configuration     Enabling new rates must be completed by a                                                           | AR Configuration has a new field: Use Enhanced Billing as of.                                                                        |
|      | PointClickCare employee.  • Management Console > Standards > Financial Management >                                                    | New setup items appear at Management Console (Standards tab) and Facility level under <b>Setup</b> .                                 |
| 2.   | <ul> <li>Room Rate Type Categories</li> <li>Do one of the following:<br/>Single facility &gt; Admin &gt; Setup</li> </ul>              | To rename the default rate type, click <b>Edit</b> . Select your most common room. Example: basic.                                   |
|      | Multi-facility > Management Console > Standards                                                                                        | To add Categories, click <b>New</b> .                                                                                                |
| 3.   | Room Rate Type                                                                                                    | To add Room Rate Types, click <b>New</b> .                                                                                           |
|      | Do one of the following: Single facility > Admin > Setup Multi-facility > Standards > Setup                                            | Complete the configuration by clicking <b>Edit</b> to assign the Category if necessary.                                              |
| 4.   | Room Listing Single facility > Admin > Setup                                                                                           | Update Default Rate as needed for each room.                                                                                         |
| 5.   | Room Rate Type Relationships  Do one of the following: Single facility > Admin > Setup Multi-facility > Management Console > Standards | Optional mapping of room rates to room types controls the rates available in census entries based on room type.                      |
| 6.   | Payers  Do one of the following: Single facility > Admin > Setup Multi-facility > Management Console > Standards                       | Edit each Active Payer to configure the new fields as needed: Bill in Advance, Stop Billing Day, Payer Coverage, Allow Custom Rates. |

| Step | Action                                                                                                    |                                                                                                    |
|------|----------------------------------------------------------------------------------------------------|----------------------------------------------------------------------------------------------------|
| D    | Schedules  Do one of the following:                                                                                                    | Schedules are used in configuration of the rates. Click <b>New</b> to create schedules.                                                                                                    |
|      | Single facility > Admin > Setup  Multi-facility > Management Console > Standards                                                                                                    |                                                                                                    |
| 8.   | Schedule/Status by Payer  Do one of the following:  Single facility > Admin > Setup  Multi-facility > Management Console > Standards                                                                                            | To associate the status code in census entries for each Payer, complete mapping to assign status codes to appropriate schedules.                                                                                                    |
| 9.   | Rate Templates  Do one of the following:  Single facility > Admin > Setup  Multi-facility > Management Console > Standards                                                                                                    | Configure optional rate templates for use in rate schedules. These help with the completion of the rate schedules.                                                                                                    |
| 10.  | Payer Rules  Do one of the following:  Single facility > Admin > Setup > Payer rules & rate schedules.  Multi-facility > Management Console > Standards>                                                                        | Payer rules are used as part of the census entries. Configure Payer rules for each of the payers to be used as defaults in census entries.                                                                                                 |
| 11.  | Creating Ancillary Rules  Do one of the following:  Single facility > Admin > Setup > Payer Rules & Rate Schedules > edit ancillary rules  Multi-facility > Management Console > Standards > Payer Rules > edit ancillary rules | This is optional. If you have secondary Payers that cover ancillary charges consider configuring ancillary rules for those charges.  In Ancillary Rules, you define ancillary billing and contractual requirements specific to each Payer. |
| 12.  | Payer Rules & Rate Schedules  Single facility > Admin > Setup.                                                                                                    | Configure rate schedules and mapping for all schedules and their associated room rates.                                                                                                    |
| 13.  | Creating Care Level Templates  Do one of the following:                                                                                                    | Configure care level templates to provide further rate options and levels.                                                                                                    |

# **PointClickCare®**

## **Canadian Rate Transition Quick Reference**

| Step | Action                                                                      |                                                                                      |
|------|-----------------------------------------------------------------------------|--------------------------------------------------------------------------------------|
|      | Single facility> Admin > Setup > Rates Configuration > Care Level Templates |                                                                                      |
|      | Multi facility > Standards > Care Level Templates                           |                                                                                      |
| 14.  | AR Configuration                                                            | Update the date to be future dated and for the first day of the month. Consider when |
|      | Single facility > Admin > Setup                                             | you anticipate completion of all                                                     |
|      | Use Enhanced Billing date                                                   | configuration steps.                                                                 |
|      | Enhanced Billing Transition link                                            | Click <b>Enhanced Billing transition</b> link when you complete all the steps above. |